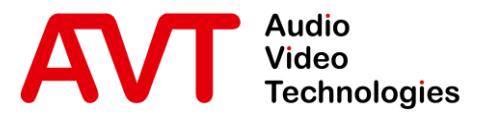

## MAGIC System Manager

## Quick Guide

Version 1.130 (13. January 2023)

 $\circledcirc$  AVT Audio Video Technologies GmbH  $\circledcirc$ 

 $\sum$ info@avt-nbg.de

## **Content**

- **•** Overview
- Connecting to Units
- Main Panel
- Sidebars
- Local Settings
- SIP Account Manager
- Examples
- Support

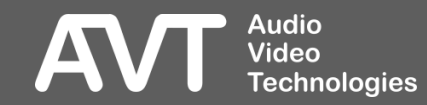

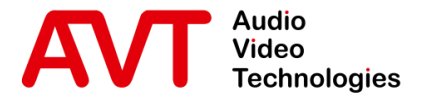

## MAGIC System Manager | Overview

© AVT Audio Video Technologies GmbH www.avt-nbg.de

info@avt-nbg.de  $\sum$ 

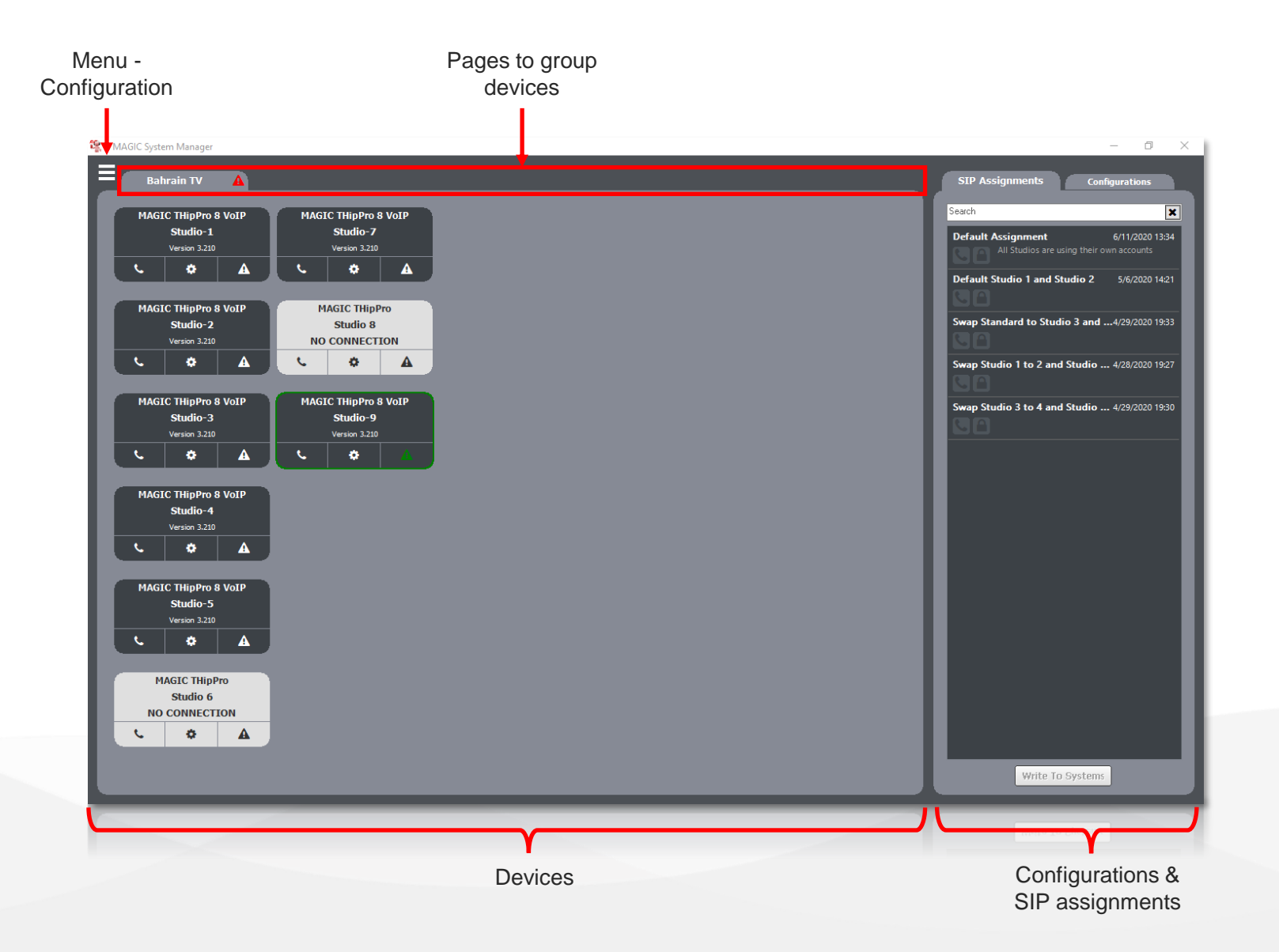

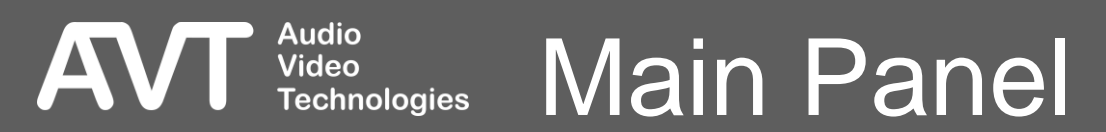

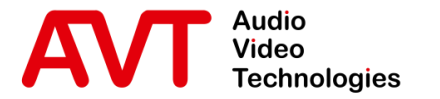

## MAGIC System Manager | Connecting to Units

© AVT Audio Video Technologies GmbH www.avt-nbg.de

 $\sum$ info@avt-nbg.de

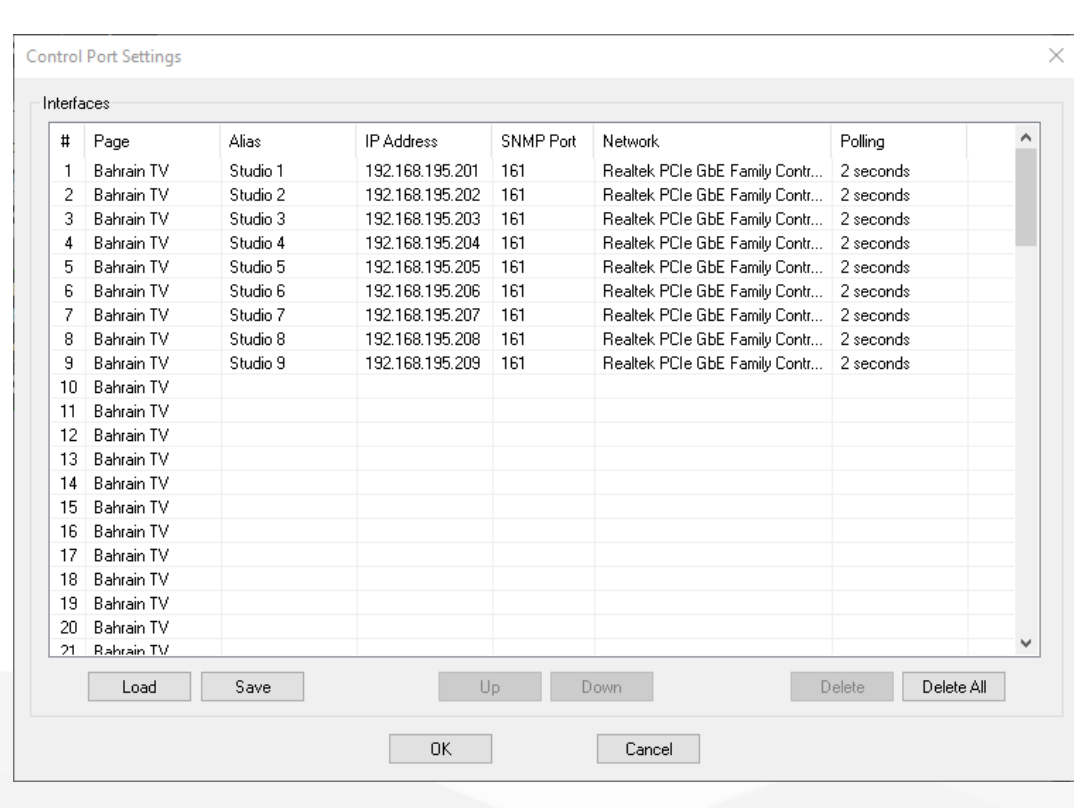

**Audio<br>Video** 

- Navigate to MENU CONTROL INTERFACE to open the CONTROL PORT SETTINGS.
- Add up to 99 units by directly editing the INTERFACES table:
	- PAGE: Select a page to group devices.
	- ALIAS: Enter a name for the device which can be displayed on the main panel.
	- IP ADDRESS: Enter the IP address for PC control of the device.
	- SNMP PORT: Enter the SNMP port the device uses.
	- NETWORK: Select the network card of the PC which can connect to the device.
	- POLLING: Select the interval for updating the device status.

### Connecting to UnitsTechnologies

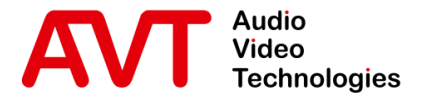

## MAGIC System Manager Main Panel

© AVT Audio Video Technologies GmbH www.avt-nbg.de

info@avt-nbg.de  $\sum$ 

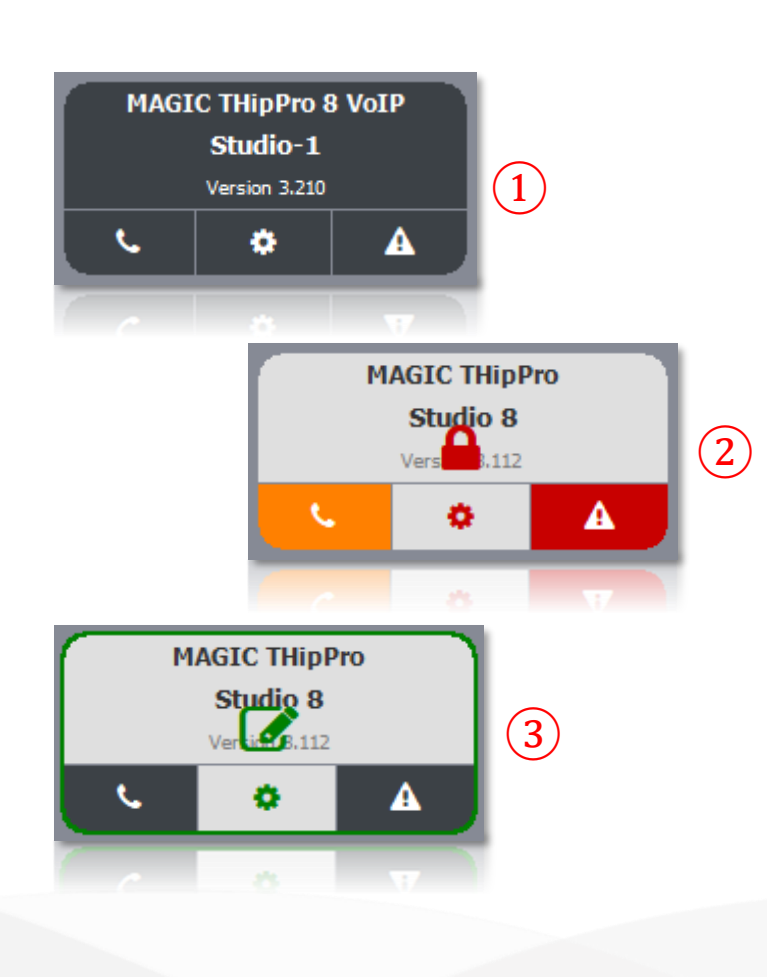

- Each device is represented by a DEVICE CARD on the main panel.
- The device card displays:
	- Device Type
	- Name: Either alias or system name.
	- **Firmware Version**
	- $\mathcal{R}_0$  : Shows whether there is a call on the device  $(2)$ or not  $(1)$ .
	- $\diamond$  : Shows whether and where the configuration windows is opened:
		- $\blacksquare$  (1): not opened.
		- $(2)$ : opened at another workplace. A lock symbol is also displayed on the device card.
		- $(3)$ : opened by the System Manager. An edit icon is also displayed on the device card.
	- $A:$  Shows whether there is an active alarm on the device  $(2)$  or not  $(1)$ .
	- **·** The currently selected device is displayed with a green frame ③.

#### **Audio** Main Panel – Device Card (1) Video **Technologies**

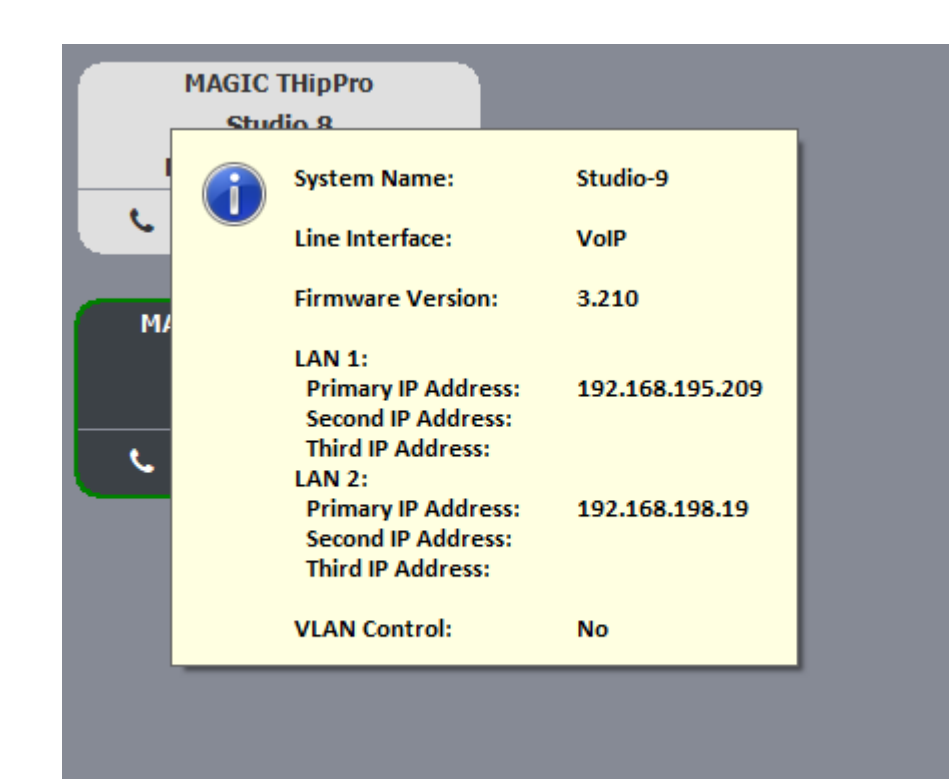

- Click on the DEVICE CARD to show more details:
	- SYSTEM NAME: Shows the system name which is configured on the GENERAL configuration page of the device.
	- **.** LINE INTERFACE: Shows which line interface mode is used by the device (ISDN, POTS, VoIP).
	- **FIRMWARE VERSION: Shows the firmware version** of the device.
	- LAN INTERFACES: Shows the IP addresses used by the device.
	- VLAN CONTROL: Shows whether VLANs are enabled on the device.

#### **Audio** Main Panel – Device Card (2)Video **Technologies**

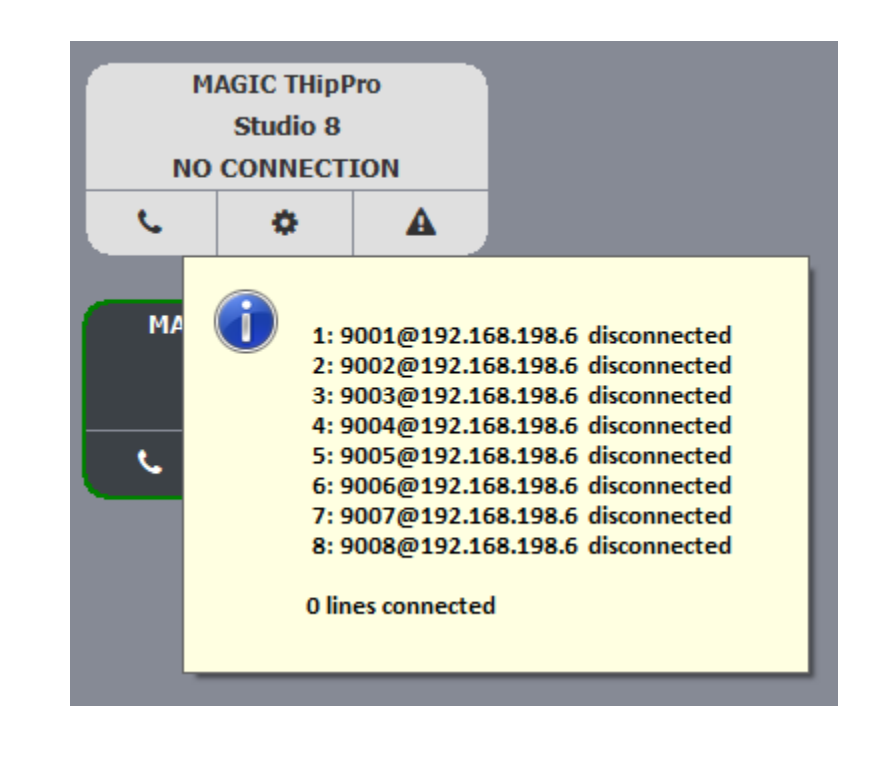

- $\blacksquare$  Click on the  $\mathcal C_2$  symbol on the DEVICE CARD to show more details on the line interface
	- In VoIP (LAN / SIP) mode:
		- SIP accounts and servers for each line
		- Number of lines with active calls.

### Audio<br>Video<br>Technologies Main Panel – Device Card (2)

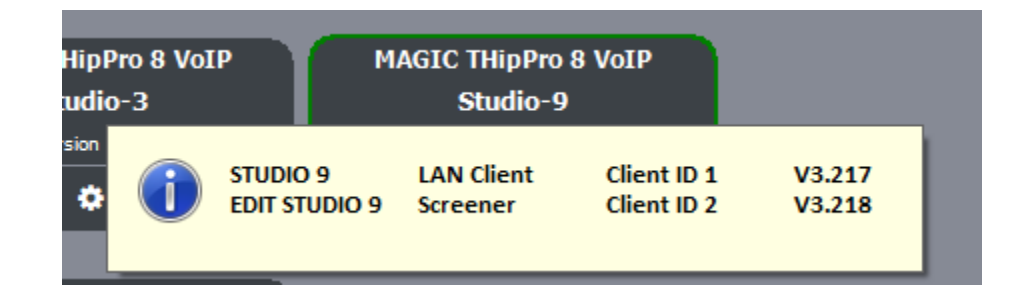

- Click on the DEVICE CARD using the right mouse button and select SHOW CLIENTS INFO to display information on the connected PC clients:
	- ALIAS: As defined in the Clients / Security list of the device.
	- **· TYPE: LAN Client, Screener Client.**
	- CLIENT ID: As defined in the device's configuration
	- SOFTWARE VERSION: Of the client software.

#### **Audio<br>Video** Main Panel – Device Card (3)Technologies

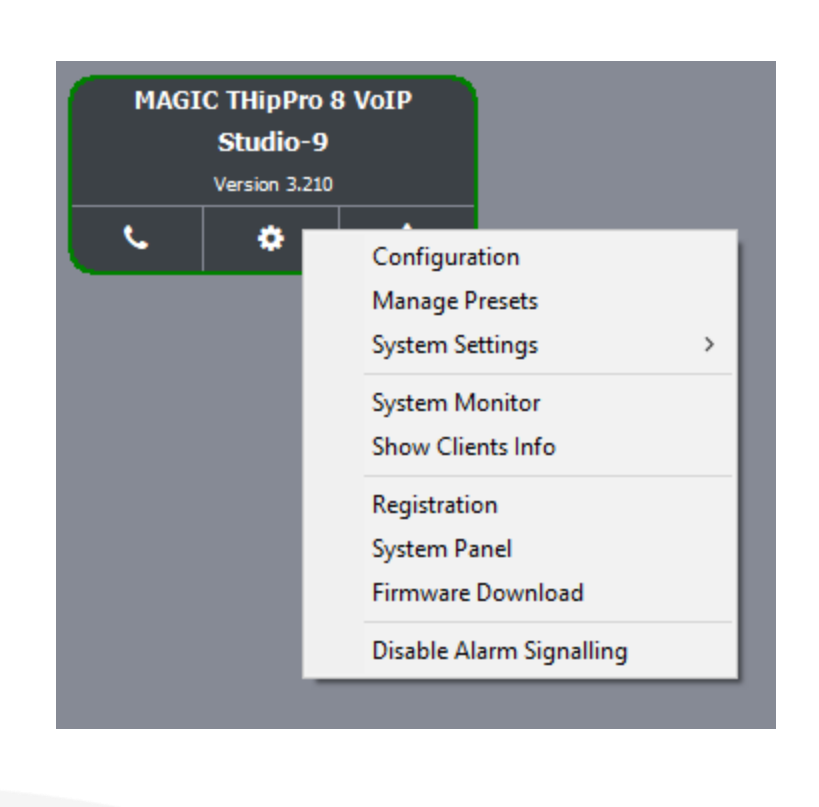

- Click on the DEVICE CARD using the right mouse button to open the context menu:
	- CONFIGURATION: Open the device's configuration.
	- MANAGE PRESETS: Activate, create, edit, delete Presets of the selected device.
	- SYSTEM SETTINGS: Export and import the device's configuration.
	- SYSTEM MONITOR: Open the System Monitor of the device.
	- SHOW CLIENTS INFO: Display details on the PC clients connected to the device.
	- REGISTRATION: Show type, serial number and installed licences of the device.
	- SYSTEM PANEL: Open the command line interface of the device.
	- **FIRMWARE DOWNLOAD: Update the firmware of** the device.
	- DISABLE ALARM SIGNALLING: Enable to disable the alarm indicator on the device card. The alarms of the device are also not considered for the page summary alarm.

#### **Audio** Main Panel – Context Menu (1)Video **Technologies**

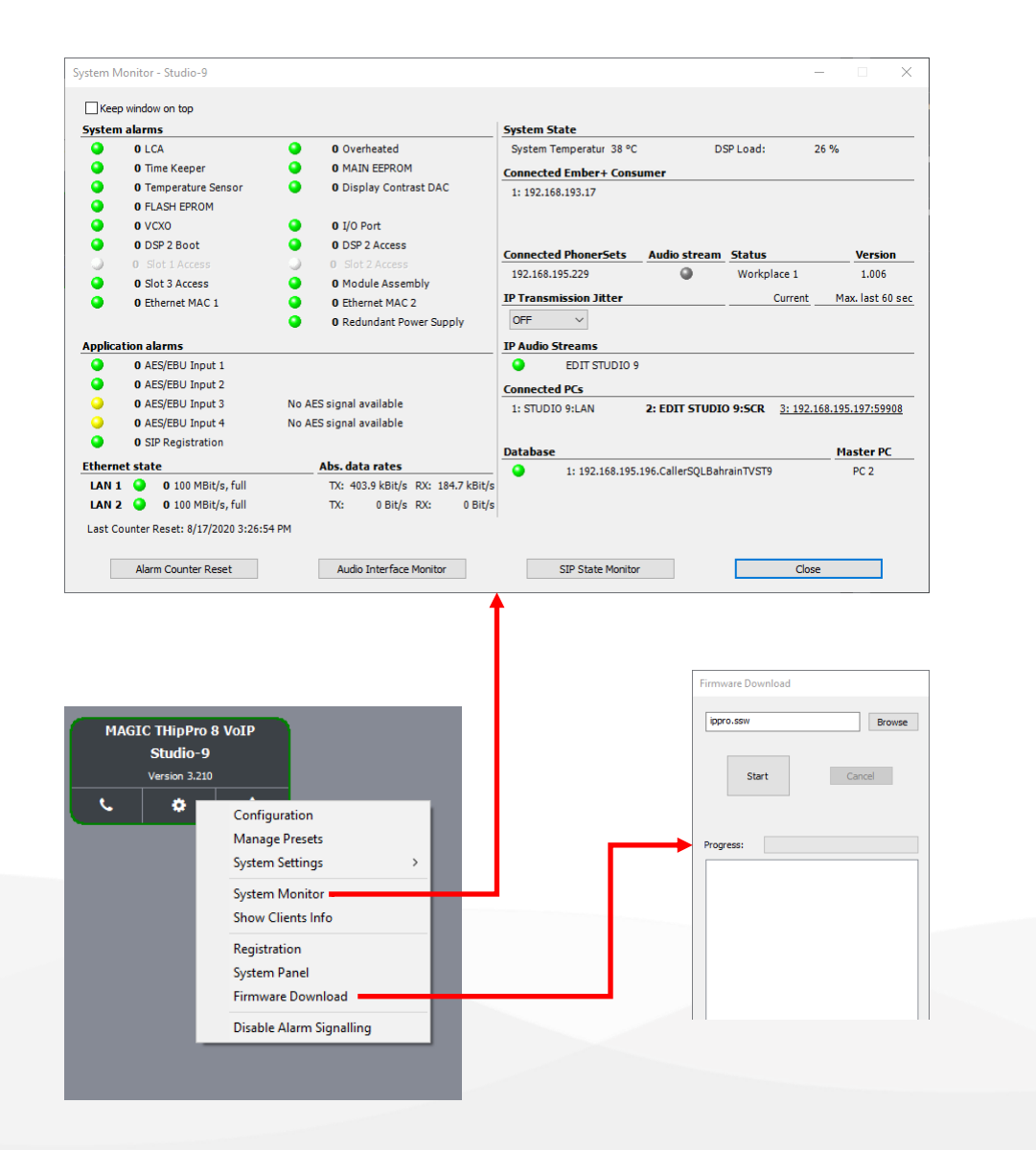

- Most of the context menu items open the windows of the standalone software of the respective devices. For details on these functions, refer to the manuals of the devices. These functions are:
	- CONFIGURATION
	- **MANAGE PRESETS**
	- **SYSTEM MONITOR**
	- **REGISTRATION**
	- **SYSTEM PANEL**
	- **FIRMWARE DOWNLOAD**

#### **Audio<br>Video** Main Panel – Context Menu (2)*Technologies*

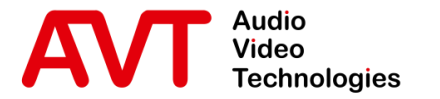

## MAGIC System Manager Sidebars

© AVT Audio Video Technologies GmbH www.avt-nbg.de

info@avt-nbg.de  $\sum$ 

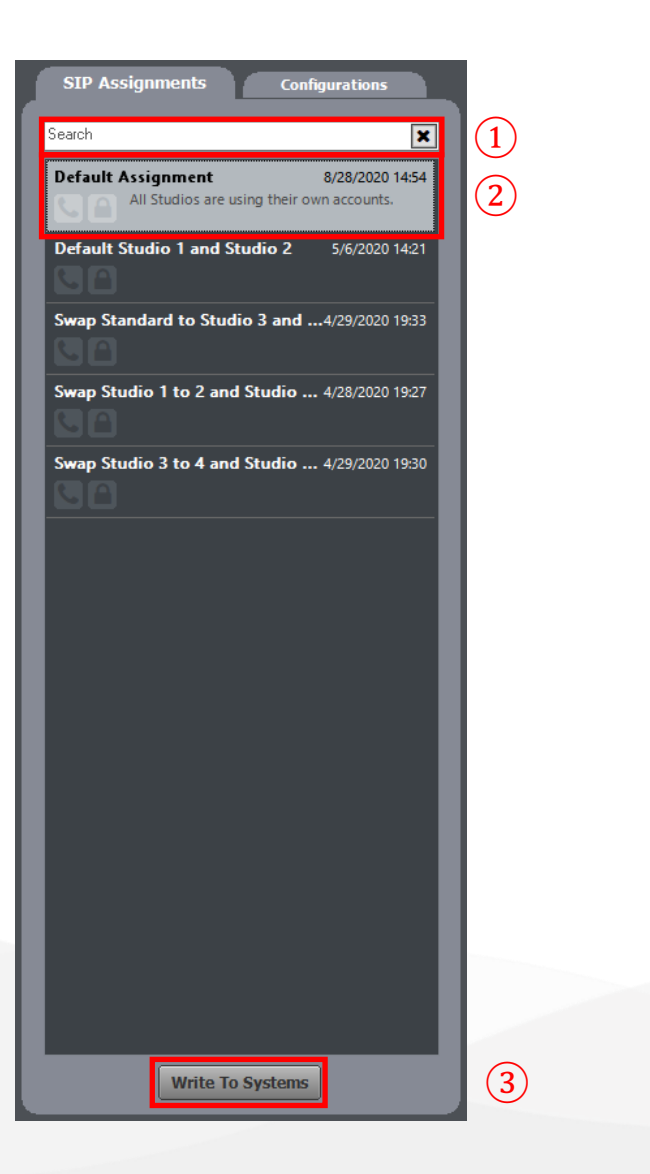

- All SIP assignments stored in the SIP assignments folder specified in the local settings are displayed in the SIP ASSIGNMENTS tab on the main panel.
- The sidebar can be activated in the local settings.
- **SEARCH: Use the search field**  $(1)$  **to filter the list** of available SIP assignments.
- Each SIP Assignment entry  $(2)$  shows:
	- The file name.
	- Date and time when the file was saved.
	- The comment which was saved with the file.
	- $\mathcal{R}_2$ : Shows whether there is a call on a device included in this SIP Assignment.
	- $\bigcap$ : Shows whether the configuration window is open on a device included in this SIP Assignment.

#### Audio Main Panel – SIP Assignments (1) Video **Technologies**

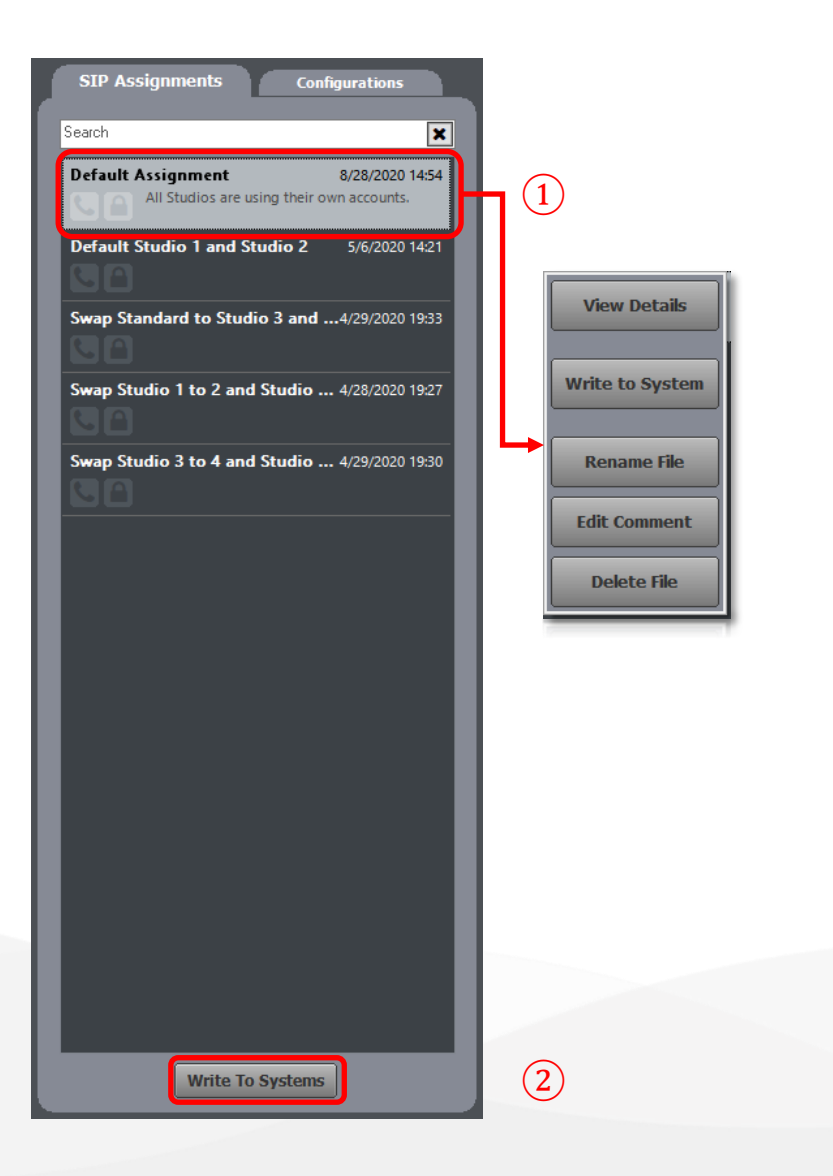

- Select a SIP Assignment  $(1)$  and click the WRITE TO SYSTEMS button ② to update the SIP configuration of the devices included in the SIP assignment.
- Click on a SIP Assignment with the right mouse button to open the context menu:
	- VIEW DETAILS: Displays the list of affected devices.
	- WRITE TO SYSTEM: Update the configuration of the devices included in the SIP Assignment.
	- RENAME FILE: Change the name of the SIP Assignment.
	- **EDIT COMMENT: Change the comment.**
	- DELETE FILE: Delete the file.

#### **Audio** Main Panel – SIP Assignments (2) .......<br>Video **Technologies**

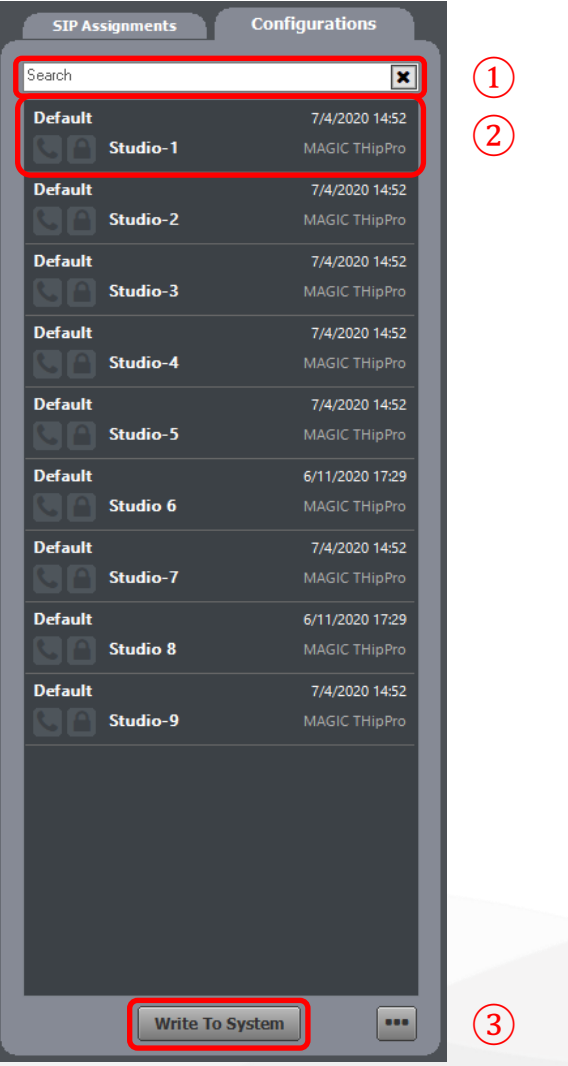

- All configurations stored in the SYSTEMS CONFIGURATION folder specified in the local settings are displayed in the CONFIGURATIONS tab on the main panel.
- The sidebar can be activated in the local settings.
- Each Configuration entry  $(2)$  shows:
	- The file name.
	- Date and time when the file was saved.
	- The comment which was saved with the file.
	- $\bullet$ : Shows whether there is a call on the device from which the configuration was taken.
	- $\bigcap$ : Shows whether the configuration window is open on the device from which the configuration was taken.
- **EXECUA:** Use the search field  $(1)$  to filter the list of available configurations.
- Select a configuration and click the WRITE TO SYSTEM button (3) to update the configuration of the device from which the configuration was taken.

#### **Audio** Main Panel – Configurations (1) Video **Technologies**

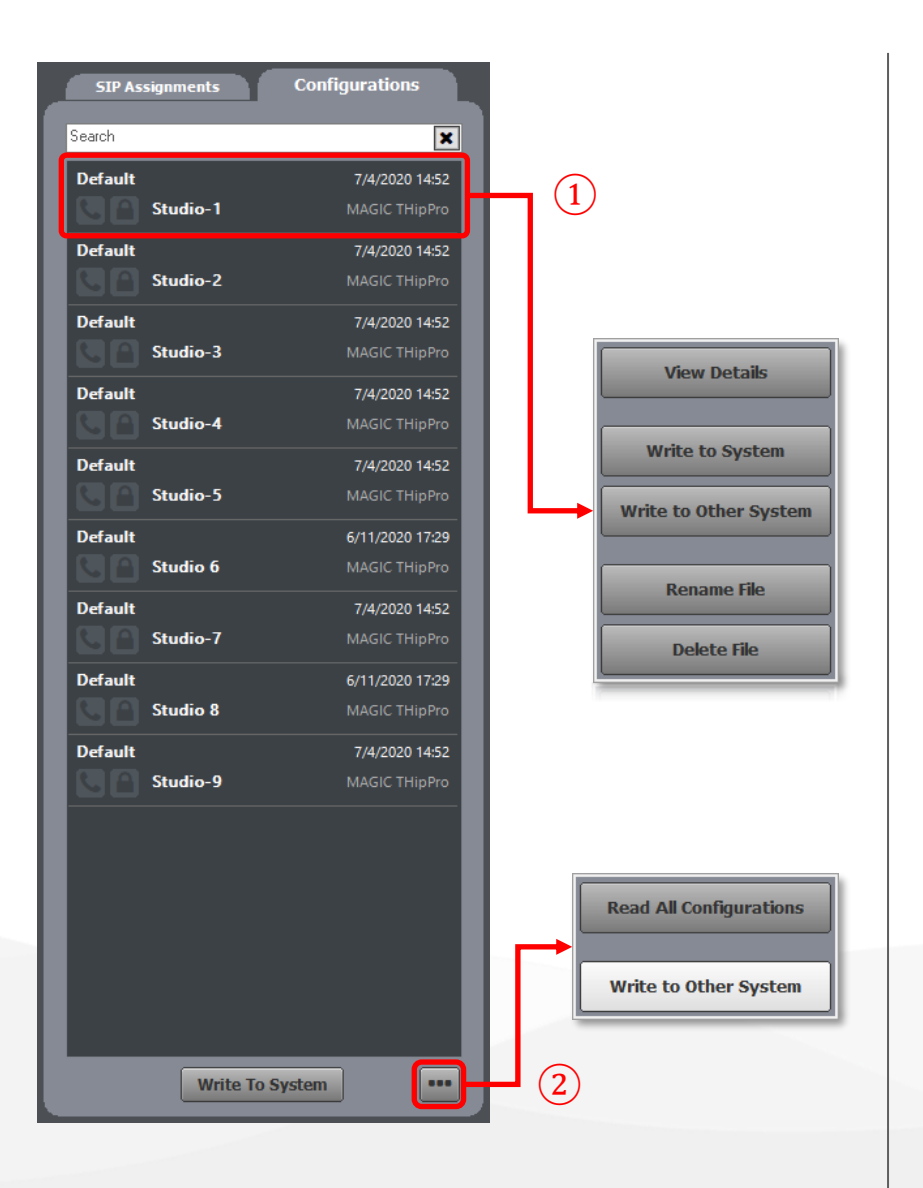

- Click on a configuration  $(1)$  with the right mouse button to open the context menu:
	- VIEW DETAILS: Displays if there are calls active on the device and if the configuration dialog is opened.
	- WRITE TO SYSTEM: Update the configuration of the device from which the configuration was obtained.
	- **WRITE TO OTHER SYSTEM: Update the** configuration of a different device. The System Manager shows a list with all compatible devices.
	- RENAME FILE: Change the name of the configuration.
	- DELETE FILE: Delete the file.
- Click on the three-dot-menu for more options:
	- **· READ ALL CONFIGURATIONS: Export the** configurations of all devices to the configurations folder which is specified in the local settings.
	- WRITE TO OTHER SYSTEM: Update the configuration of a different device. The System Manager shows a list with all compatible devices.

#### Audio Main Panel – Configurations (2) **Video Technologies**

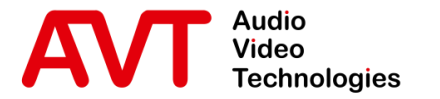

## MAGIC System Manager | Local Settings

© AVT Audio Video Technologies GmbH www.avt-nbg.de

info@avt-nbg.de  $\sum$ 

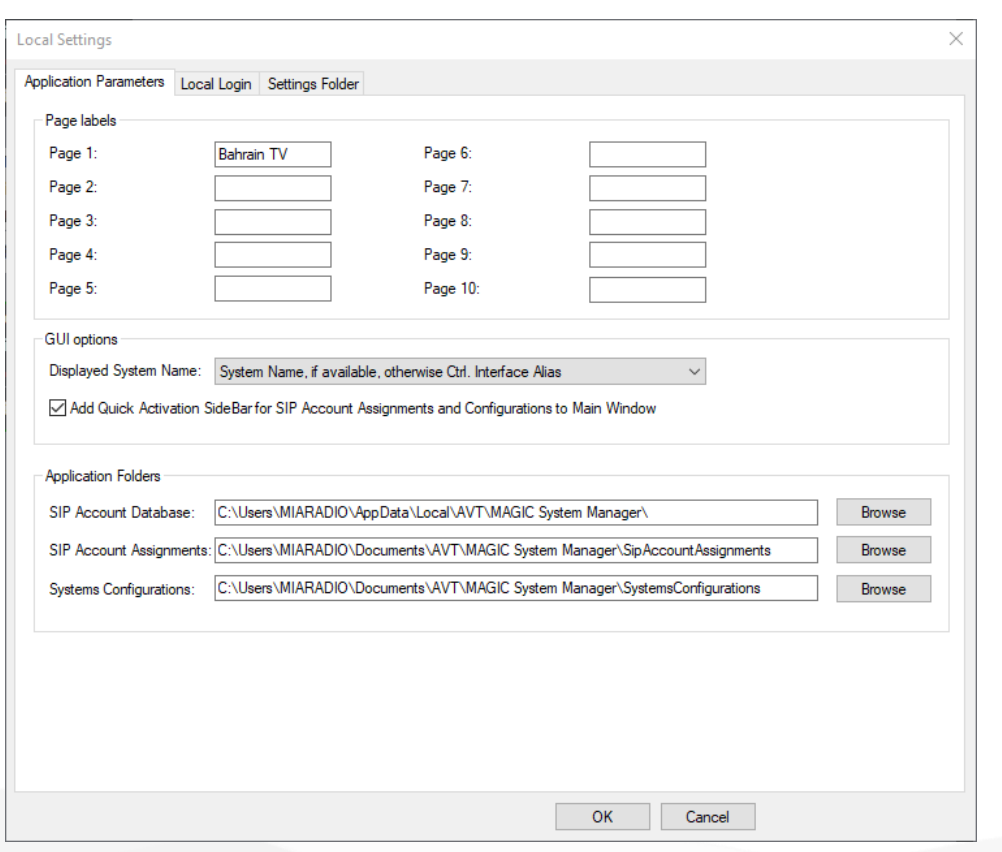

- Navigate to MENU LOCAL SETTINGS to configure the System Manager.
- **EXAMPLICATION PARAMETERS:** 
	- PAGE LABELS: Enter a name for each group in use.
	- GUI OPTIONS:
		- **DISPLAYED SYSTEM NAME: Select if the Alias** defined under CONTROL INTERFACE or the System Name defined on the device should be displayed in the main panel.
		- **.** ADD QUICK ACTIVATION SIDEBAR FOR SIP ACCOUNT ASSIGNMENTS AND CONFIGURATIONS TO MAIN WINDOW:
	- **EXAMPLICATION FOLDERS:** 
		- **SIP ACCOUNT DATABASE: Specify the folder where** the available SIP accounts should be stored.
		- **SIP ACCOUNT ASSIGNMENTS: Specify the folder** where the SIP assignment files should be stored.
		- **SYSTEMS CONFIGURATIONS: Specify the folder** where the configuration of the devices should be stored.

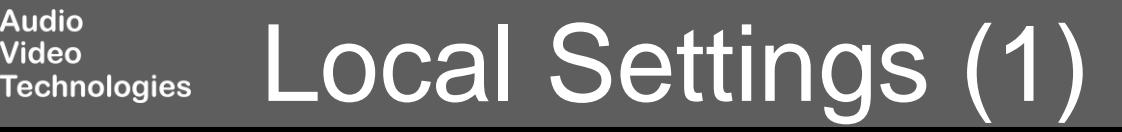

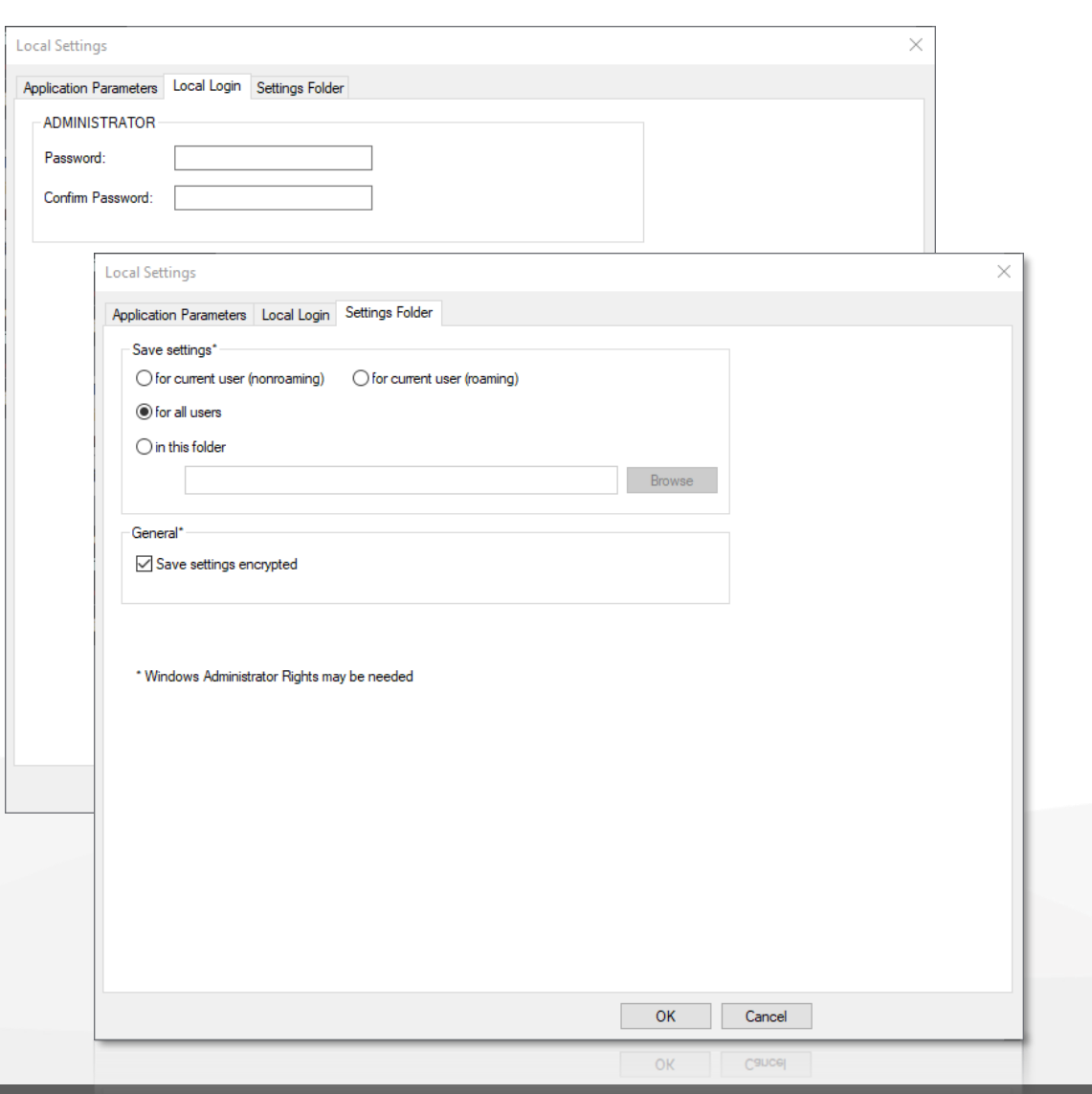

**Technologies** 

Local Settings (2)

- LOCAL LOGIN:
	- Specify a PASSWORD to restrict access to the configurations of the devices as well as the SIP Account Manager.
- **SETTINGS FOLDER:** 
	- SAVE SETTINGS: Specify the location where the local settings should be stored.
		- **FOR CURRENT USER (NONROAMING): There are** individual local settings for each user who is logged in to the PC. Each user can only access its own settings.
		- **FOR CURRENT USER (ROAMING): There are individual** local settings for each user who is logged in to the PC. Each user can only access its own settings. The domain controller provides the settings on every PC if necessary.
		- FOR ALL USERS (default): Only administrators can change the settings which apply to all users of the PC.
		- **.** IN THIS FOLDER: Specify a folder where the local settings should be stored.
	- GENERAL:
		- SAVE SETTINGS ENCRYPTED: Enable to encrypt the settings files.

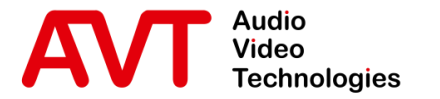

## MAGIC System Manager SIP Account Manager

© AVT Audio Video Technologies GmbH www.avt-nbg.de

 $\sum$ info@avt-nbg.de

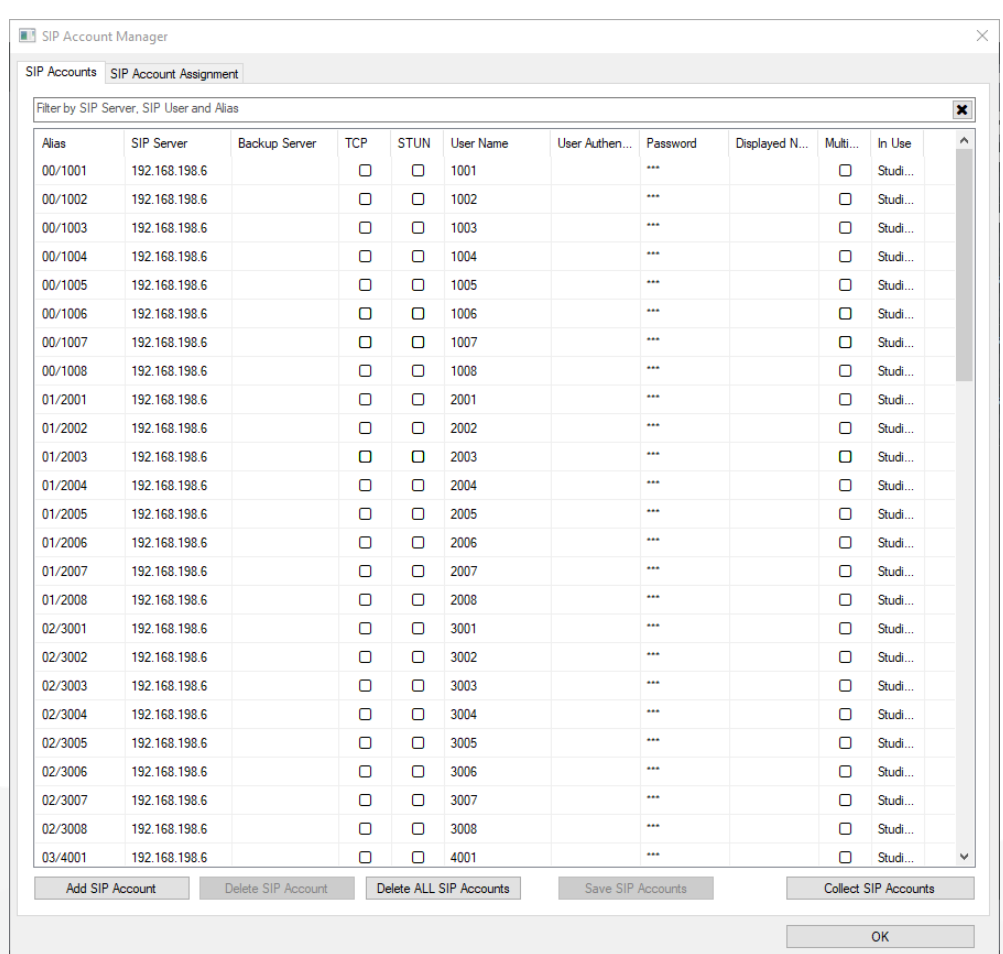

- Navigate to MENU SIP ACCOUNT MANAGER to open the SIP Account Manager window.
- Find the available SIP accounts on the SIP ACCOUNTS tab.
- **EXELTER: Search for accounts by server, user and** alias.
- The SIP accounts are listed in a table:
	- ALIAS: Define a name for the account
	- SIP SERVER: Enter the SIP server.
	- BACKUP SERVER: Enter a backup SIP server. Only THipPro devices make use of the backup SIP server. The backup SIP server is used when the primary SIP server is not available.
	- TCP: Select to use TCP for SIP. Otherwise UDP is used.

### SIP Account Manager (1)**Technologies**

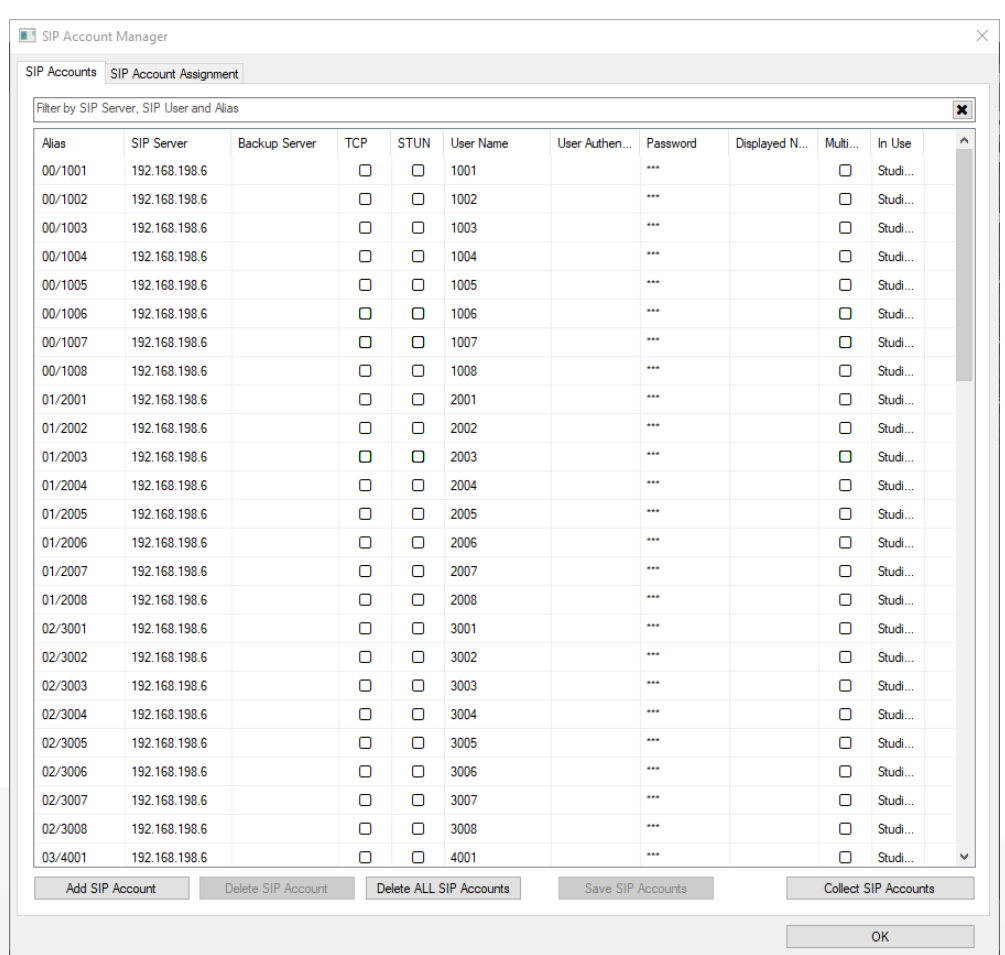

- **EXECT:** STUN: Select to enable STUN. Ask your provider if STUN is necessary.
- **USER NAME: SIP user name as defined by the** provider.
- USER AUTHENTICATION: SIP authentication as defined by the provider.
- PASSWORD: SIP account password.
- **DISPLAYED NAME: Enter a text which is displayed** on the caller's telephone if not overwritten by the PBX or the provider.
- MULTIPLE ASSIGN: Select if the SIP Account Manager is allowed to assign the account multiple times.
- **.** IN USE: Shows which device uses the SIP account.

### SIP Account Manager (2)Technologies

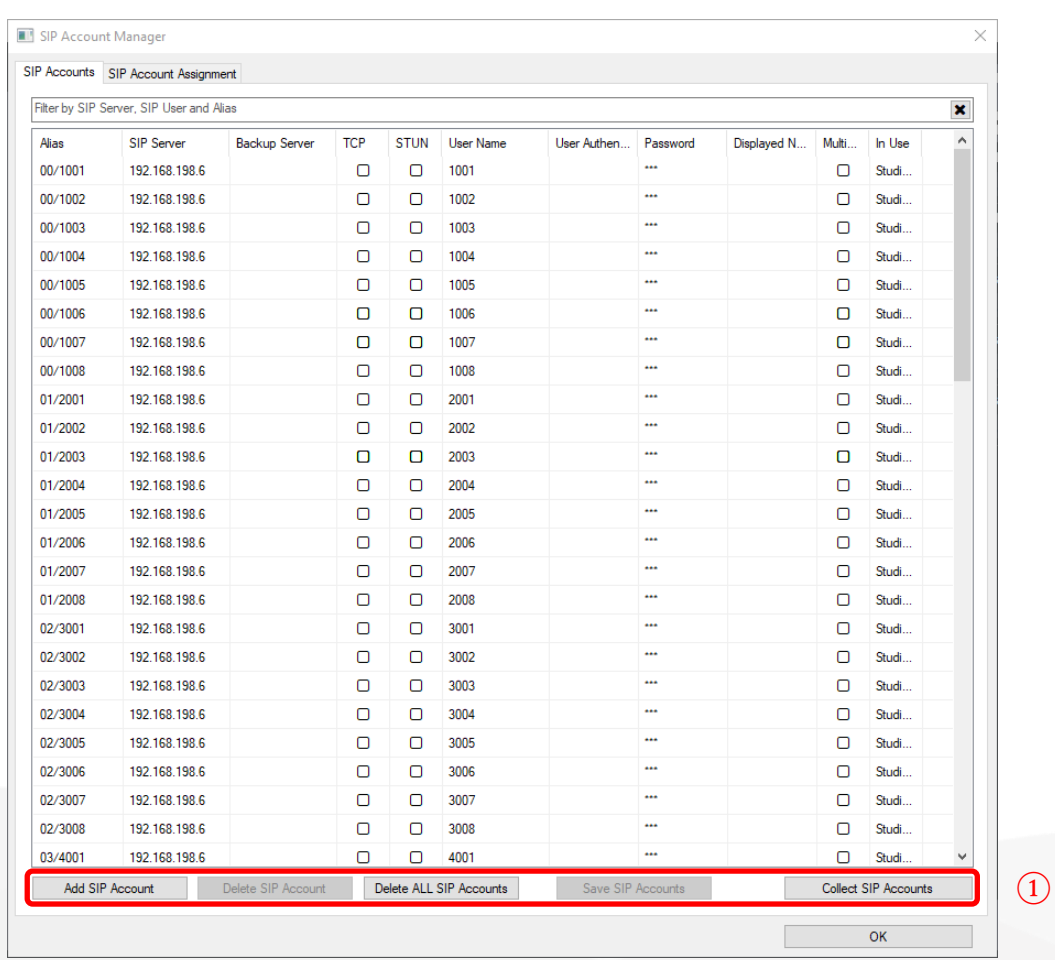

**Audio<br>Video** 

- Manage the SIP accounts with the buttons at the bottom  $(1)$ :
	- ADD SIP ACCOUNT: Click to add a new line to the table to enter the next SIP account.
	- DELETE SIP ACCOUNT: Click to delete the highlighted SIP account.
	- **DELETE ALL SIP ACCOUNTS: Click to empty the** list.
	- SAVE SIP ACCOUNTS: Click to save all SIP accounts to the folder specified in the local settings.
	- COLLECT SIP ACCOUNTS: Click to read all SIP accounts from the devices connected to the System Manager and add them to the table.

### SIP Account Manager (3) Technologies

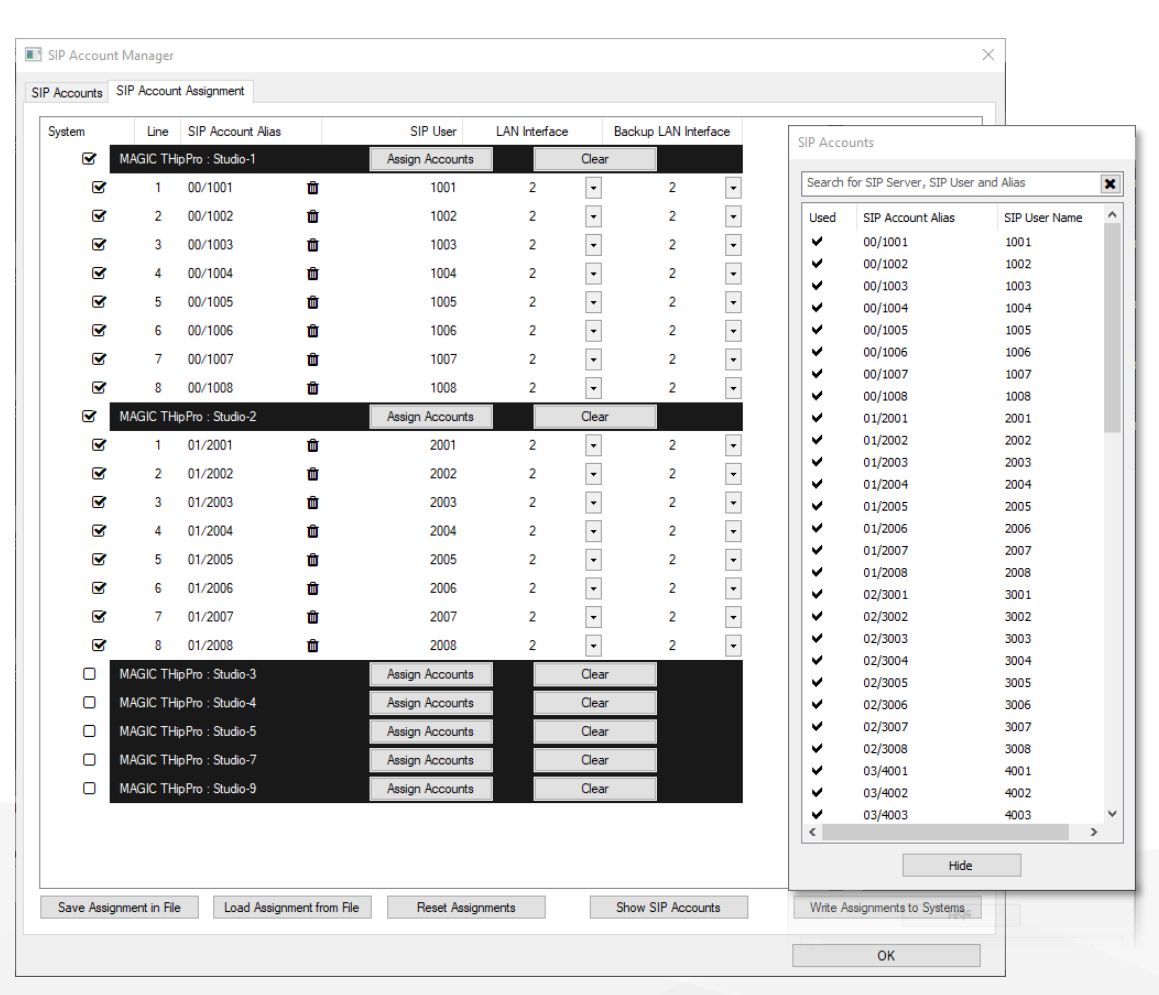

**Technologies** 

SIP Account Manager (4)

- Assign SIP accounts to connected devices on the SIP ACCOUNT ASSIGNMENT tab.
- Assign SIP accounts to some or all devices.
- Save the configuration to a file to activate the assignment later with one click.
- All devices are listed in the table:
	- SYSTEM: Click to add a device to the current SIP assignment configuration. You may add all lines of a device or just individual lines.
	- LINE: Shows the available VoIP lines of a device.
	- SIP ACCOUNT ALIAS: Shows the alias of the assigned SIP account. Click  $\mathbb I$  to remove the SIP account from the line.
	- **SIP USER: Shows the SIP user of the assigned** account.
	- LAN INTERFACE: Select the LAN interface the device uses to connect to the SIP server.
	- **BACKUP LAN INTERFACE: Select the LAN interface** the device uses to connect to the backup SIP server. Only THipPro makes use of the backup LAN interface.

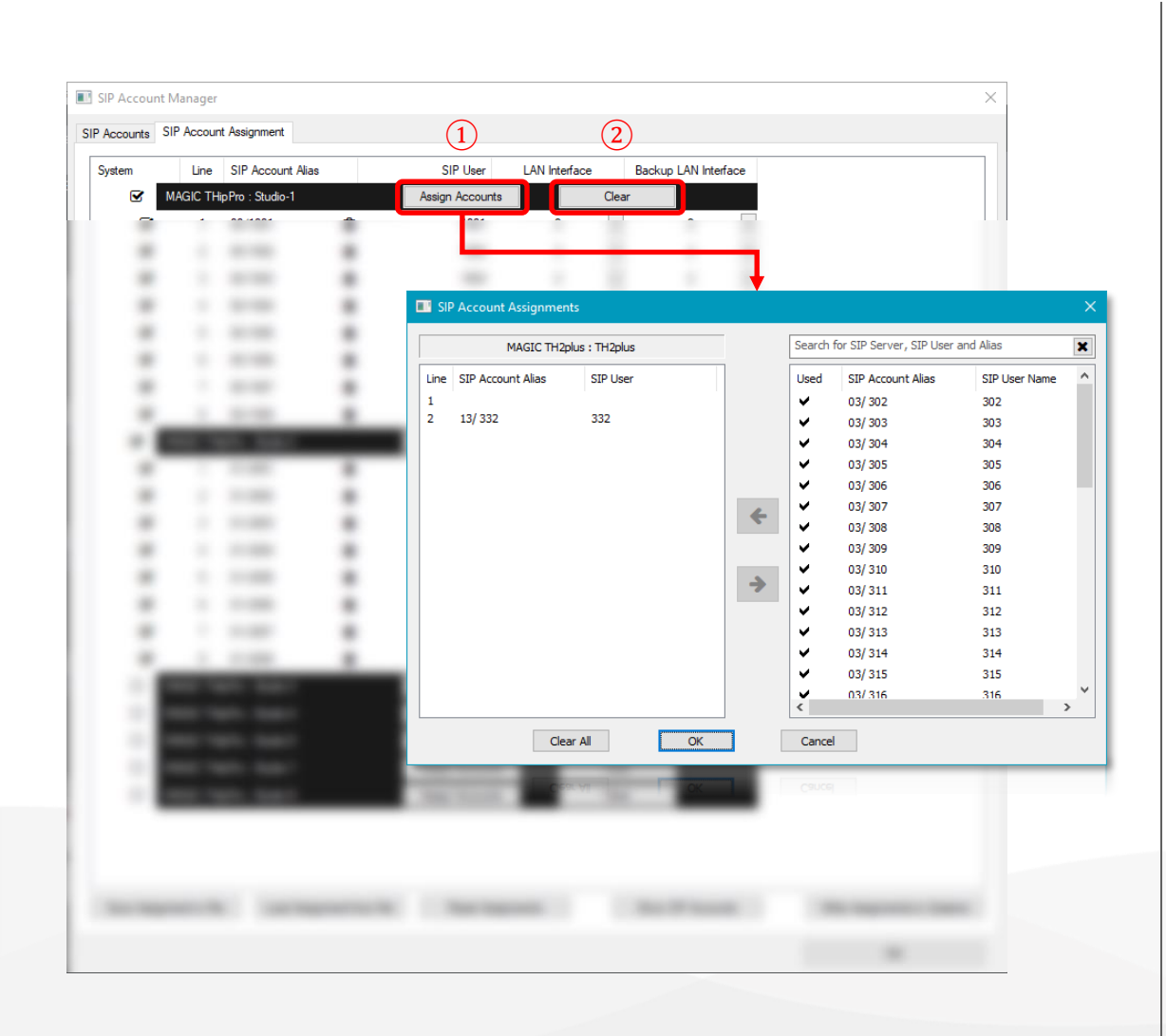

- Assign SIP accounts to a device via the ASSIGN ACCOUNTS button ①.
	- Use the SIP ACCOUNTS ASSIGNMENT windows to create the SIP configuration:
		- $\rightarrow$ : Remove the highlighted SIP account from the device.
		- $\div$ : Add a SIP account from the list of available SIP accounts to the device. The accounts are added starting from line 1.
		- **EXECT:** You may filter the list of available SIP accounts by SIP server, user and alias.
		- CLEAR ALL: Remove all SIP accounts from the device.
- Clear all assignments of a device using the CLEAR button ②.

### SIP Account Manager (5) Technologies

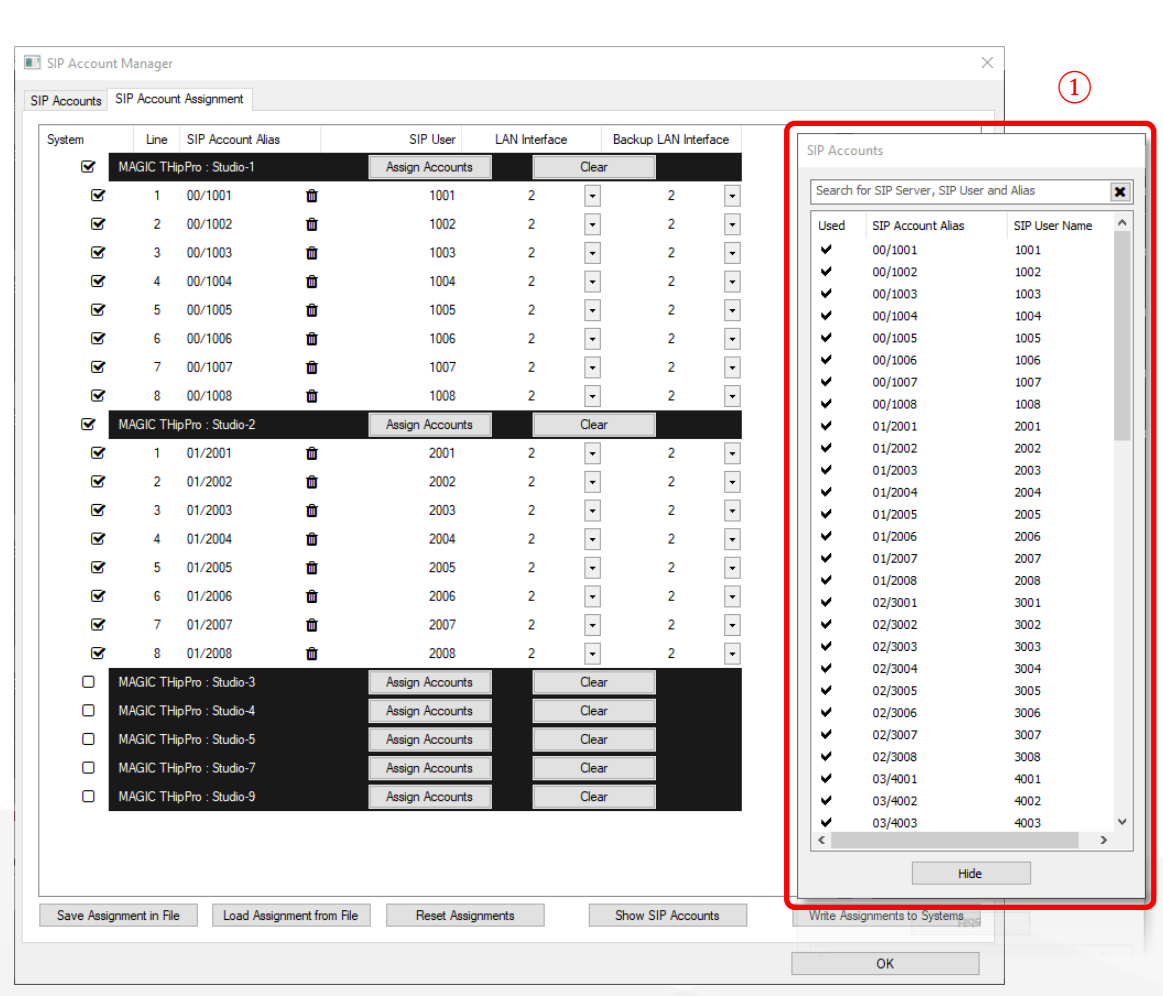

**Audio<br>Video** 

- You may also drag and drop SIP accounts from the SIP Accounts window  $(1)$  on a device.
- **•** Drag and drop SIP accounts from a device to the SIP Accounts window to remove a SIP account from the device.
- If the SIP assignment of a lines is changed, the background of the line is displayed in red.

### SIP Account Manager (6) Technologies

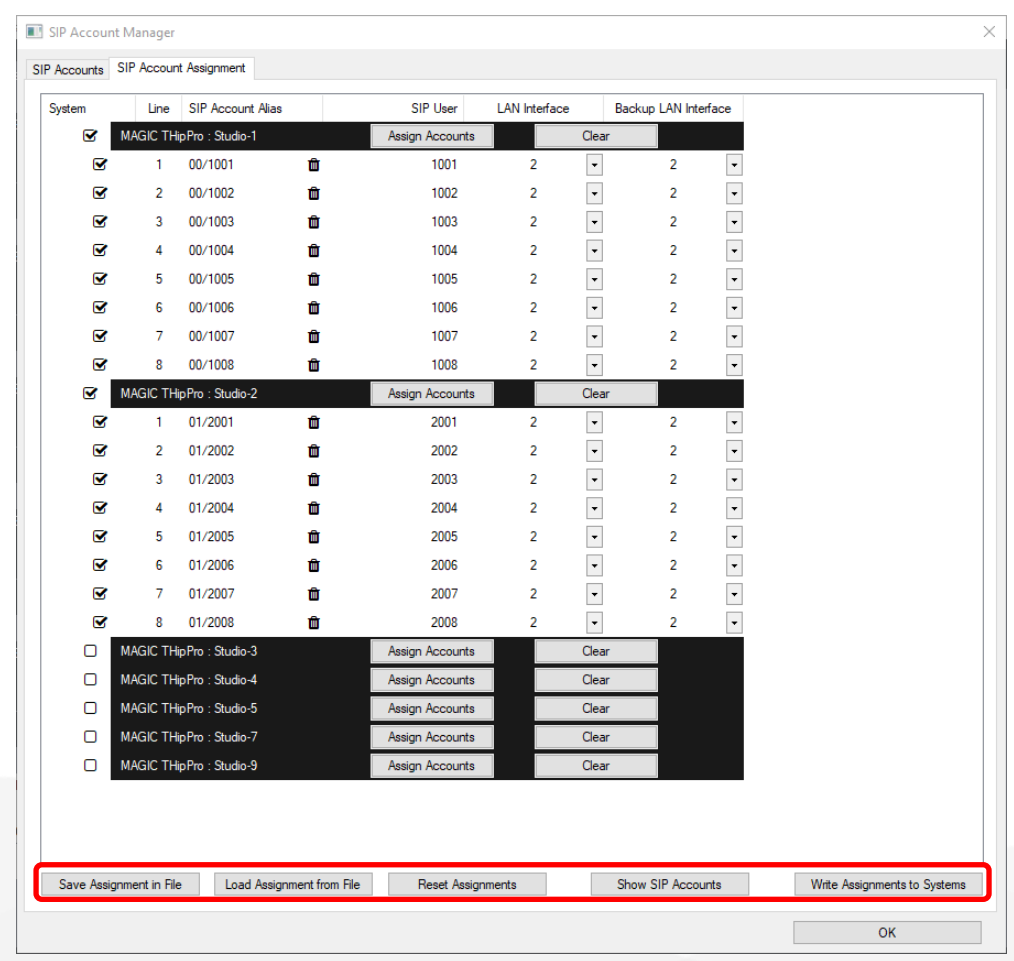

- Manage the assignments with the buttons at the bottom $(1)$ :
	- SAVE ASSIGNMENT TO FILE: Stores the current assignment to a file in the folder specified in the local settings. You need to chose a file name and add a comment.
	- **EXECTED ASSIGNMENT FROM FILE: Load a already** stored assignment to edit it.
	- RESET ASSIGNMENTS: All SIP accounts are cleared from all devices.
	- SHOW SIP ACCOUNTS: Click to display the SIP Accounts window of available SIP accounts.
	- WRITE ASSIGNMENTS TO SYSTEMS: Writes the SIP account configurations to the devices which are enabled in the SYSTEM column of the table.

### SIP Account Manager (7) Technologies

 $\odot$ 

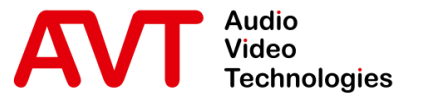

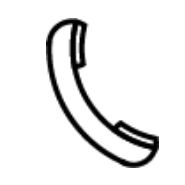

Support Hotline +49 911 2571 110

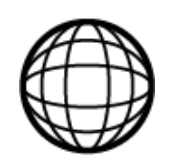

Support-Portal avt-nbg.zammad.com • Support

Support E-Mail support@avt-nbg.de

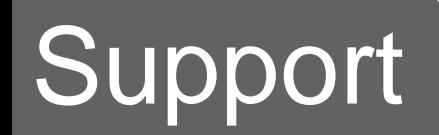

info@avt-nbg.de  $\bigoplus$ www.avt-nbg.de

# **AVI** Audio<br>Technologies

AVT Audio Video Technologies 90411 Nürnberg Nordostpark 91 **Germany** 

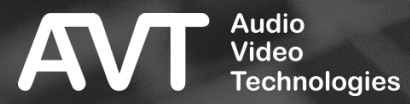